# **はじめよう** ークケイシ 7*専用パリコン*3号連続プロ ソグラミング+工作スペシャル! **第28回**

**身の回りにロボットがある生活が当たり前になってきたね。部屋の中ではロボット掃除機が動き回り、 お店では接客ロボットがおもてなしをしてくれる。イヌ型のペットロボットや、 話し相手になってくれるソーシャルロボットもあるね。こうしたロボットに共通しているのが、 外の様子を調べるためのセンサーと、物を動かすためのアクチュエーター、 それらを制御するコントローラーを備えていることだ。今回から3回にわたって、 サメ型のロボット「ロボシャーク」を実際につくりながら、そのしくみを学んでいこう。** 監修・原案/青山学院大学大学院 特任教授 阿部和広 Make 道場 田中さとし 構成・文/塩野祐樹 写真/青柳敏史 イラスト/新保基恵

# ラズパイでロボットを 制御しよう

- 人間は、 視覚や**聴覚、 触覚など、いろいろな** 感 かんかく 覚を通と お して、世 せ 界 か い の様よ う 子 す を知<sup>し</sup> ることができる。 ロボットなどの機械も同じように、明るさ、 、…<br>昔、温度、加速度、距離など、いろいろな種類 のセンサーを使って、外の様子を調べているん

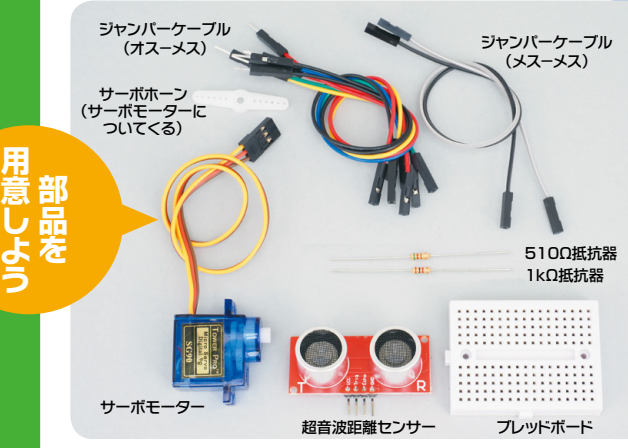

だ(図1)。センサーが計測した<mark>値はコントロー</mark> ラーが受け取り、物を動かしたり、明かりをつ けたりといった制御を行う。実際に物を動かす .<br>装置がアクチュエーターだ。

**ロボシャー**  今こんかい 回つくるロボシャークには、センサーとし て趙普波葩離センサー、アクチュエーターとし てサーボモーターを使 つ か っている。コントローラー は、もちろんラズパイだ。

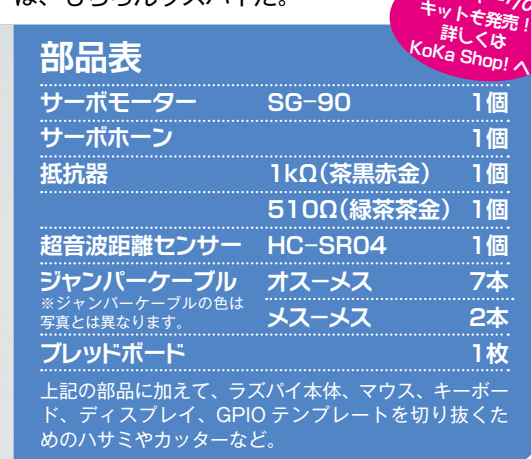

### **図1●センサーとコントローラーとアクチュエーターの関係**

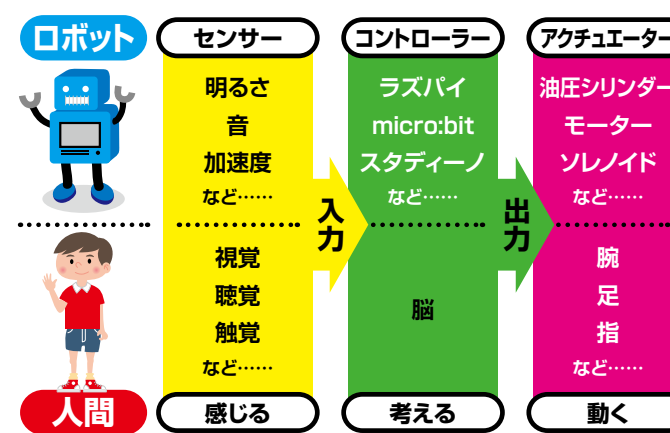

20 子供の科学 2019.7

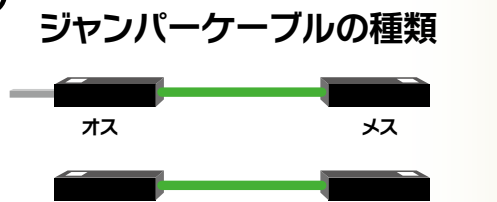

ジャンパーケーブルの端子には、「オス」と「メ ス」がある。ピンが出ている端子がオス、ソケッ トになっている端子がメスだ。「オス−メス」は、 片方がピン、もう片方がソケットになっている ケーブル、「メス−メス」は、両側がソケット になっているケーブルのことだ。 **メス メス**

**ジブン専用パソコン特設サイト** 简教犯题 **prog.kodomonokagaku.com/jibun/index.html キットの情報はKoKa Shop!へ** キツトの情報はKoKa Shop!へ <sub>購入ベージ</sub><br>定期購読者特典割引あり

Echo **4**

♯26

**配線図**

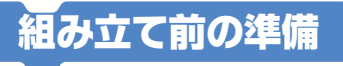

### **注意 電源のマイクロUSBケーブルは必ず抜くこと!**

マスターしよう

.<br>^ 組み立てる前に、ラズパイをシャットダウン して、電源のマイクロ USB ケーブルを必ず抜い ておこう。電源が入ったままだと、配線を間違 えたときにラズパイが壊れる可能性があるゾ。 - <sup>"</sup>他のケーブルも、作業がしやすいようにすべ

て抜いておく。また、GPIO 端子の配線をする ので、ケースの上蓋を外しておこう。

### GPIO端子

**ここです 折 る**

- 今回は、センサーやアクチュエーターをつな ぐために、ラズパイの GPIO(汎角人出力)と いう端子を使っている。GPIO のピンには番号 が振られているけど、基板に番号が書かれてい るわけではないので、とてもわかりにくい。そ こで、GPIO 端字に董ねて使えるテンプレート

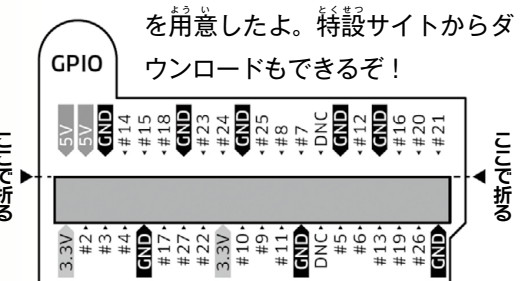

### **テンプレートの使い方**

実際のサイズで掲載しているので、このままコピーし て、切り抜いて使ってね。GPIO 端子が左上に来るよ うにラズパイ本体を横向きに置き、テ ンプレートの「GPIO」と書かれた耳 が向こう側になるようにして重ねよ う。テンプレートの手前側をケース のすき間に差し込むと固定できる。 写真を参考に、テンプレートの向 きを間違えないように注意してね。

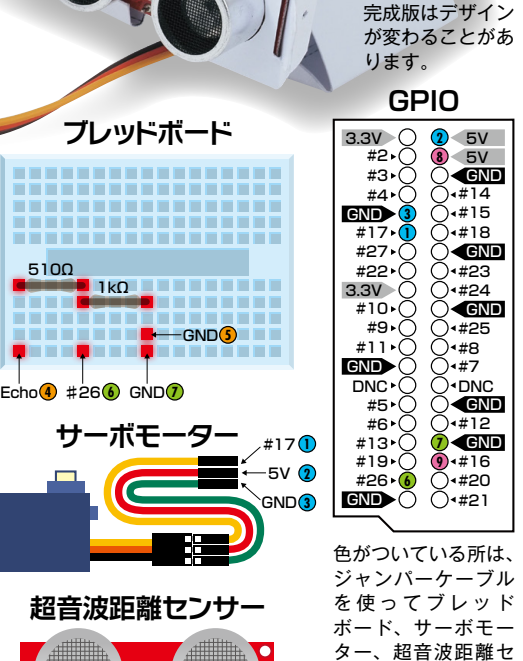

#14 #15 #18 #23 #24 #25

GND

GND

5V 5V

#14 #15 #18 #23 #24 GND #25

**2 8**

**3 1**

**2 8**

#3 #4  $+17$ 

**ロボシャーク プロトタイプ**

#14

#12

#16 #20 #21

#16 #20 #21

#8 #7 DNC

GND GND #12

**7 9**

#8 #7 DNC

**6**

**7 9**

ンサーと接続する端 子だ。同じ色と番号 同士を接続するので 配線のときに参考に してほしい。

 $5\sqrt{6}$ **8 4 9** T R VCC TRIGHT  $5V(8)$ #16  $\mathbf{U}$ **5** <u>The Review</u>

> **8 4 4 4 9** #16 万—ボF **8 4 9** #16 サーボモーターの配線

まずは、サーボモーターの配線から始めよう。 最さいしょ 初に、サーボモーターにサーボホーンを取 と

> **ホーン(horn)は 「角 つの 」という意味だよ。**

り付ける。サーボホーンは何種類かあるので、 写真と同じものを選ぼう。あとで角度を調整す るために<sup>3</sup>外すので、 軽く差し込めばOK。 取り .<br>付ける角度も気にしなくていいよ。

**◇ <br>次に、オス−メスのジャンパーケーブルを3** -<br>「本用意する。 <sup>行</sup>色でもいいけど、 違う色にした ,<br>方が皃分けやすくなるよ。

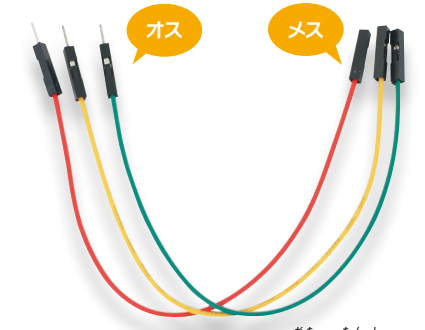

ジャンパーケーブルのオス型の端子 (ピン) を、 サーボモーターのケーブルの<sup>美</sup>についているメ ス塑のソケットに差し込む。

サーボモーターのケーブルは、 茶色(GND)、 橙 だいだい 色 い ろ (5V)、黄 き 色 い ろ (今回は #17 につなぐ)の3 …<br>本だ。何色のジャンパーケーブルを差し込んで もいいけど、あとでわかりやすいように、 <sup>術爸</sup> のケーブルのソケットに、何色のジャンパーケー

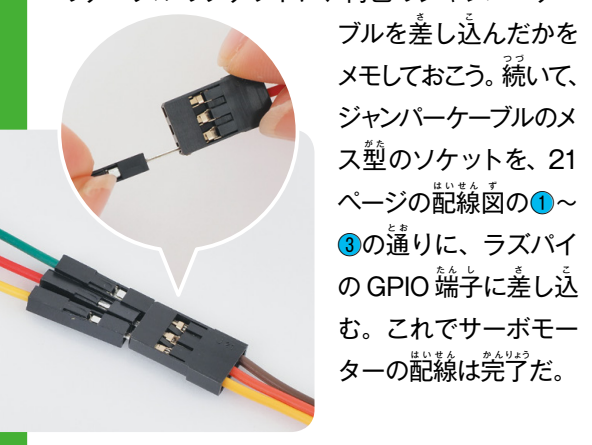

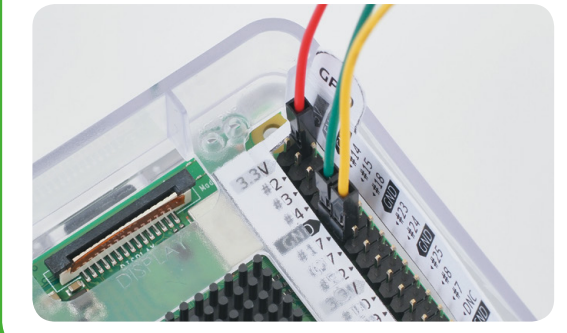

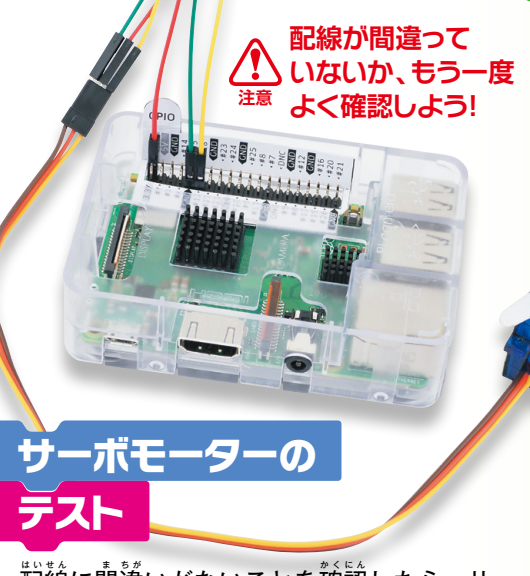

- 蓜線に間違いがないことを確認したら、サー ボモーターのテストをしよう。キーボードやマ ウス、ディスプレイをつないでから、 電源のマ イクロ USB ケーブルを差し込み、ラズパイを起 。<br>動する。しばらくしても起動しなかったり、 煙 が出たりと、普段と荷か違うときは、すぐにマ イクロ USB ケーブルを抜いて電源を切ろう。

- 蓜線の間違いを道せば大丈夫なこともあるけ ど、ラズパイな体が蘾れてしまうと、残念なが ら董すのは難しい。そうならないためにも、 蓜 .<br>- 線の確認は念入りにしてね。

 GPIO を制 せいぎょ 御するプログラムは、スクラッチ やパイソンなどで書ける。今回は扱いが簡単な スクラッチ 1.4 を使うよ。スタートメニューの 「プログラミング」から「Scratch」を選 え ら ぶ。 **スクラッチの画**面が開いたら、 以卞の手順に 従 したが って、サーボモーターのデモプロジェクトを

00 Arduino IDE **A BlueJ Java IDE** ウオフィス Geany **「Scratch 2」 A** インターネット Greenfoot Java IDE **ではないゾ!** ■ サウンドとビデオ **間違えないでね。** > X Mathematica ■ グラフィックス  $\rightarrow$   $\leftarrow$  Node-RED  $16y - 4$ ロ<sub>その他</sub>  $\mathbf{M}_{1}$ ◎システムツール Sense HAT Emulator **Nアクセサリ** + 電子工学  $\sqrt{\pi)}$  Sonic Pi The Thonny Python IDE  $\bigoplus$  Help **S** Wolfram 三設定  $\bigcirc$ <sub>mu</sub>  $\triangleleft$  Run...

 $\mathbf{\dot{X}}$  Shutdo

。<br>開こう。このプロジェクトを使うと、GPIO の 17 番ピン (#17) につないだサーボモーターの

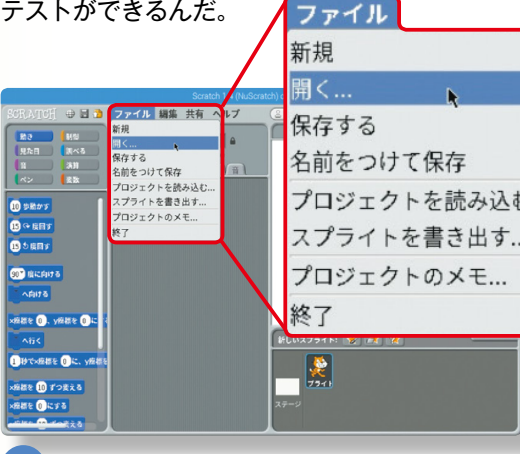

**「ファイル」メニューから、「開く…」を選ぶ。 1**

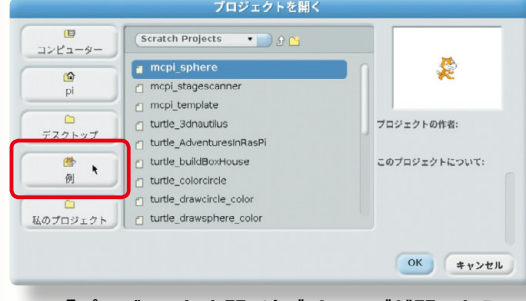

#### **「プロジェクトを開く」ダイアログが開いたら、 「例」ボタンをクリックする。 2**

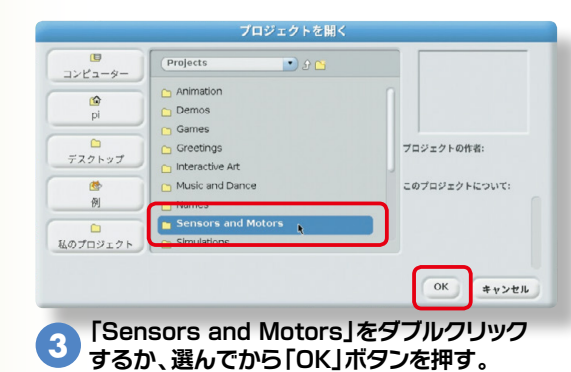

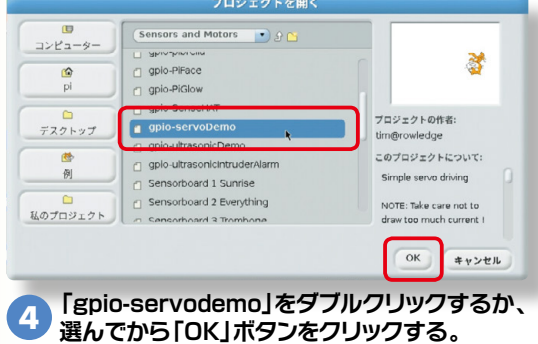

プロジェクトが開いたら、緑の旗をクリック してから、キーボードのスペースキーを押して みよう。

### **ラズパイの電源が入っているときは、 サーボホーンを手で回さないように! 無理な力が加わると、 中のギアが壊れてしまうゾ! 注意**

 スペースキーを押 お すたびに、サーボモーター が約 45°茴ったね。もし、茴らない場谷は、蓜 <sup></sup> 繰をもう一度確認しよう。 半角人力になってい るかも確認してね。

─ 次に、「S」 キーを押してみよう。今度は、ス テージのネコの動きに合わせて、サーボモーター が約 90°の範囲で往復したはずだ。 問題なく動 いたらテストは党了だよ。

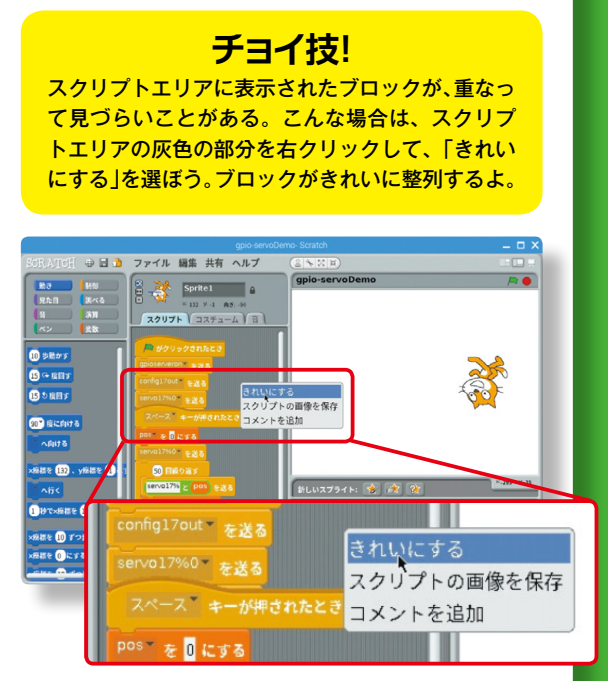

### サーボホーンの角度調整

- <sup>"</sup>動作が確認できたら、サーボホーンの<sup>"</sup>角度を 調整する。

 赤あ か ボタンでプログラムを止 と めてから、もう一 い ち 。<br>度線の旗をクリックしよう。 すると、 サーボモー ターが中立位置になるので、その状態のままス クラッチを終了し、ラズパイをシャットダウン する。シャットダウンしたら、マイクロUSBケー ブルを抜いて電源を切ろう。

- ^<br>次に、サーボモーターを回転させないように き意しながら、サーボホーンを上に引き抜く。 そして、サーボモーターに対して置角になるよ うに、サーボホーンをもう一度差し込もう。こ のとき、ぴったり首角にならないこともあるけ ど、だいたい合っていればOKだ。

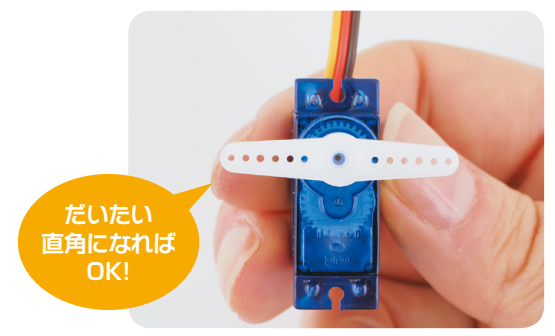

### 超音波距離センサーの配線

**「次に、超普波**距離センサーを配線する。サー ボモーターのときと同じく、まずはラズパイ ...<br>本体につながっているケーブルをすべて抜こう。 。<br>特に、マイクロ USB ケーブルが抜けていて、電 源が切れていることを<sup>⁄数</sup>ず確認してね。

——<br>(<br>*使うの*は、オス−メスのジャンパーケーブル を4本 ほ ん 、メス−メスのジャンパーケーブルを 2 "≭、それに 510 Ωと 1 k Ωの抵抗器を 1 つずつ だ。抵抗器は、満側から出ている端字(定)を、 カタカナの「コ」の字 じ の形かたち に曲<sup>ま</sup> げておこう。

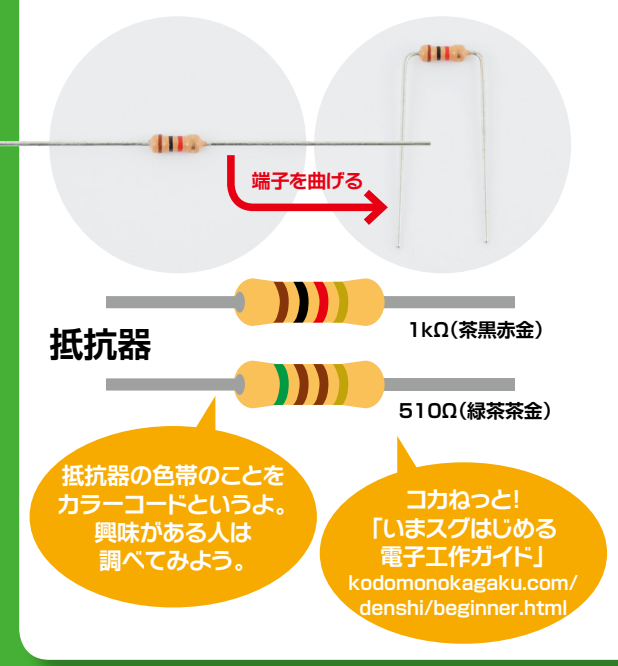

21 ページのブレッドボードの配線図を参考 に、オス−メスのジャンパーケーブル4<sup>‰</sup>と抵 .<br>抗器を、ブレッドボードに差し込もう。抵抗器 の向きはどちらでも大丈夫だよ。

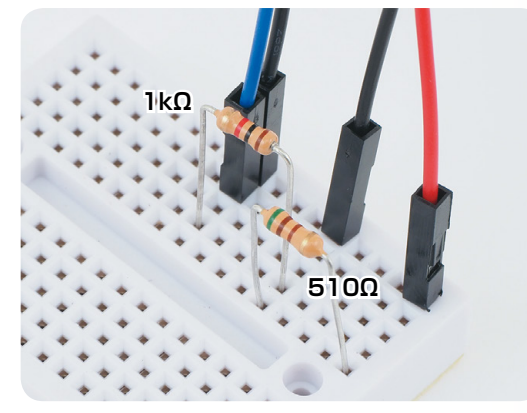

- 続いて、21 ページ記線図の④、⑤の通りに、 ブレッドボードから趙普波距離センサーにジャン パーケーブルをつなぐ。さ らに、メス−メスのジャン パーケーブル2<sup>‰</sup>を、 超音 波距離センサーのあいてい るピンに差し込もう。 app  $\mathbf{O}^{\mathbf{O}}$ 

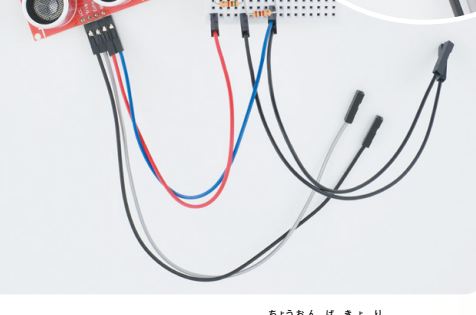

これで、ブレッドボードと超普波距離センサー の配線は完了だ。ここまでで間違いはないかな? **いったんよく**確認しよう。

### **超音波距離センサーのしくみ**

超音波距離センサー(HC-SR04)は、「T」と書 かれた超音波スピーカーから、人間の耳には聞こ えない 40kHz の超音波を発信し、対象に当たっ て返ってきた音(反射波)を、「R」と書かれた超 音波マイクで捉える。この時間を測って、対象ま での距離を調べるというしくみだ。

- 最後に、21 ページの配線図の6、7と8、9 の通りに、ブレッドボードと超普波距離センサー から、 ラズパイの GPIO 端子にジャンパーケーブ ルをつなごう。

 これですべての 齢繊が完了だ。

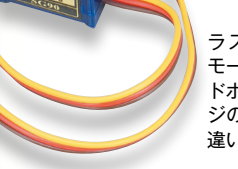

ラズパイの GPIO 端子、サーボ モーター、超音波センサー、ブレッ ドボードを全部接続した。21ペー ジの配線図と照らし合わせて、間 違いがないか確認してね。

# 超音波距離センサーの テスト

**- 蕞後にもう一度、よくよく配線を確認しよう。** 間 ま 違 ち が いがなければ、超 ちょう 音 お ん 波 ぱ 距 き ょ 離 り センサーのテス トをするよ。キーボード、マウス、ディスプレ イをつないでから、マイクロ USB ケーブルを差 さ し込んでラズパイを起動する。しばらくしても <u>、</u>。<br>起動しなかったり、 煙が出たりなど、 普段と何 か違ち が うときは、すぐにマイクロ USB ケーブルを  $\mathring{\mathcal{B}}$ いて電源を切ろう。

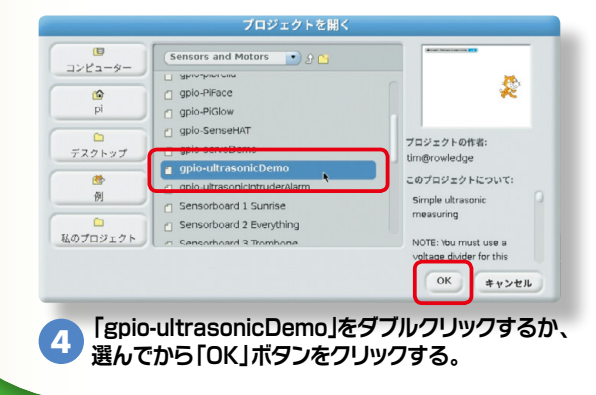

ラズパイが無事に起動したら、サーボモーター のテストと同じ窶領で、スクラッチを起動する。 その後も手<mark>順</mark>&までは、サーボモーターのテス トと<sup>た</sup>じ。手順④で、超音波距離センサーのデ モプロジェクトを<mark>開こう。</mark>

このプロジェクトを使うと、GPIO の 16 番 ピン (#16) と26 蕃ピン (#26) につない だ超音波距離センサーのテストができる。線 の籏をクリックすると、ステージの 「ultrasonic distance センサーの 値 あたい 」に、センサーの前 ま え にある物 も の との距離が表示されるゾ。単位 はセンチメートル (cm) だ。 センサーをいろいろな方向に 向けて、距離を測ってみよう。メ ジャーや定規で測った循と比較してみ てもおもしろいかも。スペースキーを押すと、 センサーが測定した距離に応じてステージのネ コの位置が変化するよ。

「数値が変化しなかったり、おかしな値が表示 されたら、配線をもう一度確認しよう。

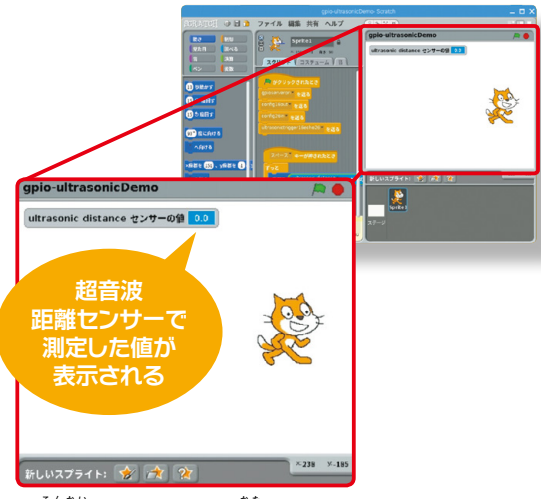

- <sup>3</sup>今回はここまで。片づけるときは、スクラッ チを終了してからラズパイをシャットダウンし て、マイクロUSBケーブルを抜 ぬ いておこう。ジャ ンパーケーブルは抜けやすいので、保管すると きは気 き をつけてね。

これで、ロボシャークをつくる準備はできた。 。<br>来月はいよいよ、ロボシャークの組み立てに取 りかかるゾ!